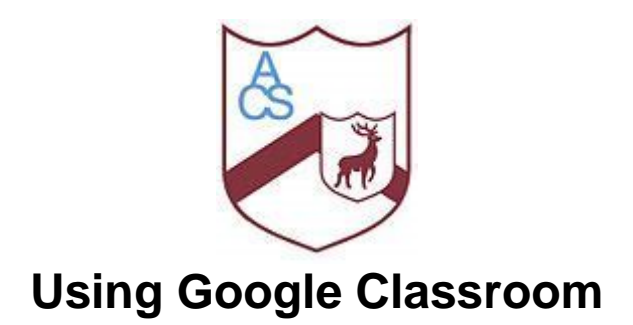

Firstly you will need to **Login to RM Unify**.

Go to this website: [https://astleycooper.RMUnify.com.](https://astleycooper.rmunify.com/) This should take you to a page that asks you to enter your username and password.

Login to RMUnify using the **same Username and Password** as you would using school computers.

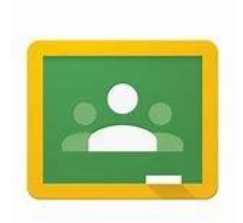

From here you will be able to see the **Google Classroom Tile:**

Click on the tile and once inside Classroom you should see all of your classes and the work set in each.

*Note: If you try to download the Google Classroom App on your phone or tablet, it won't allow you to login if your phone or tablet doesn't have a password lock on it. You must always login to Google Classrooms using RMUnify.*